# **AI** 盒子操作手册

## 一.平台登录

AI 智能设备的接入如下图所示:

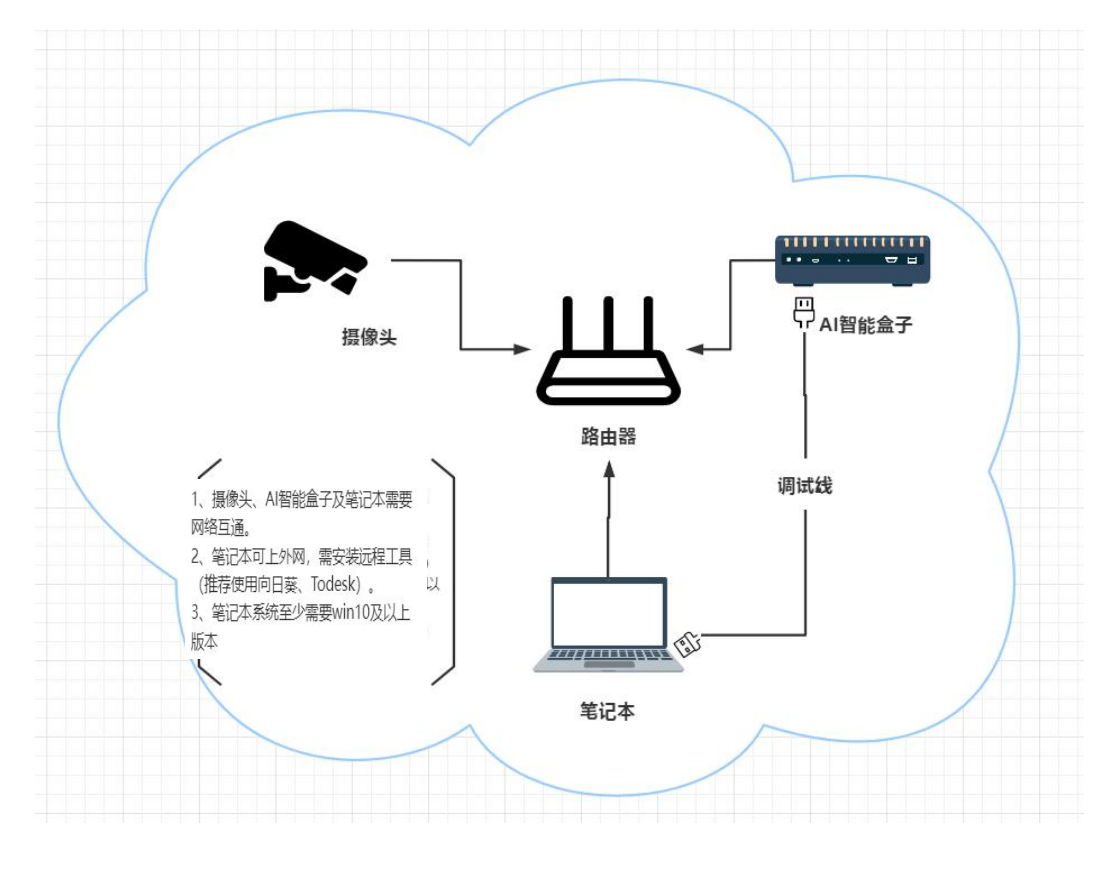

单网口设备

ps:如果双网口设备,则盒子两个网口需要接不同局域网,如下 图:

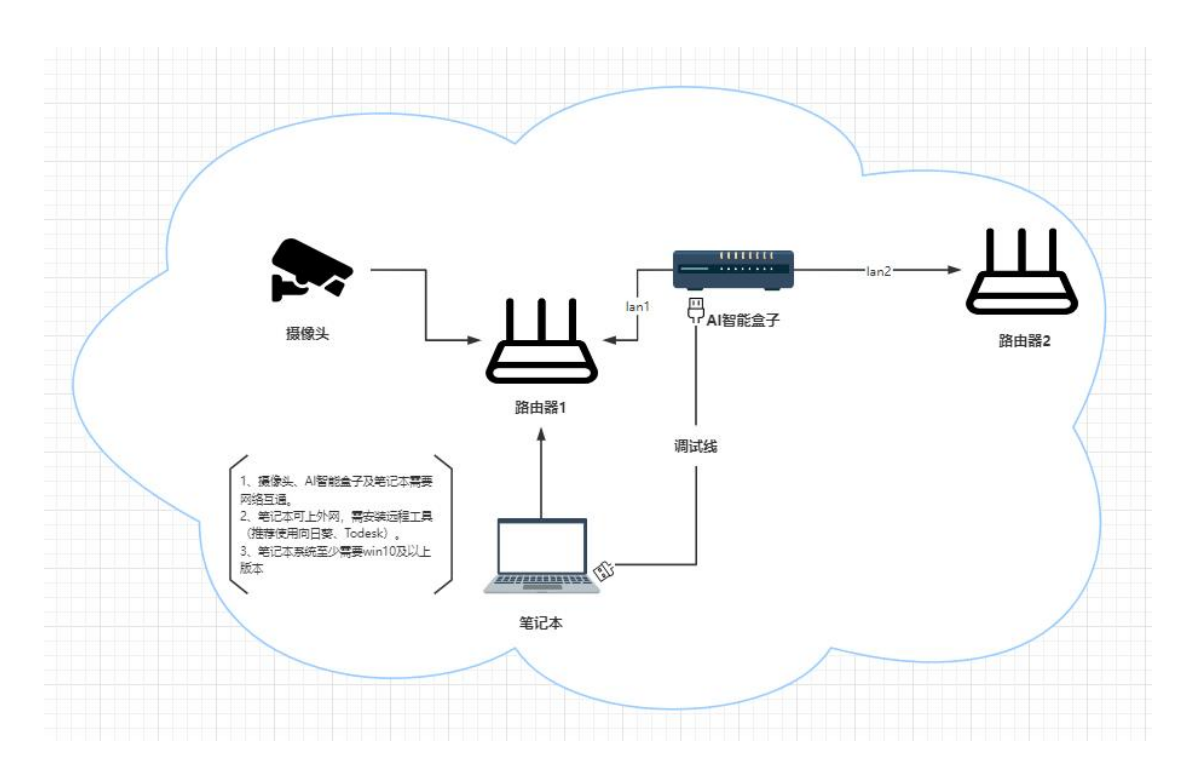

双网口设备

**1**.操作步骤

第一步:按要求接入设备,使所有设备在同一网络,使用默认盒 子 IP 登录:192.168.2.88

将电脑与 LAN 通过网线直连, 并把电脑 ip 设置为 2 网段, 子网 掩码 255.255.255.0, 网关 192.168.2.1

第二步: 使用浏览器访问平台地址: http://192.168.2.88, 推 荐使用 Chrome

系统管理里可以修改 AI 智能盒子 ip,如果是双网口设备,需要 根据现场网络需求设置双网段,单网口只设置左边即 IP 地址 1 就可 以,如下图所示,进入系统设置——常规设置,修改 ip 地址和网关 及子网掩码,完成后点击保存,重新在浏览器中访问修改后 ip 地址。

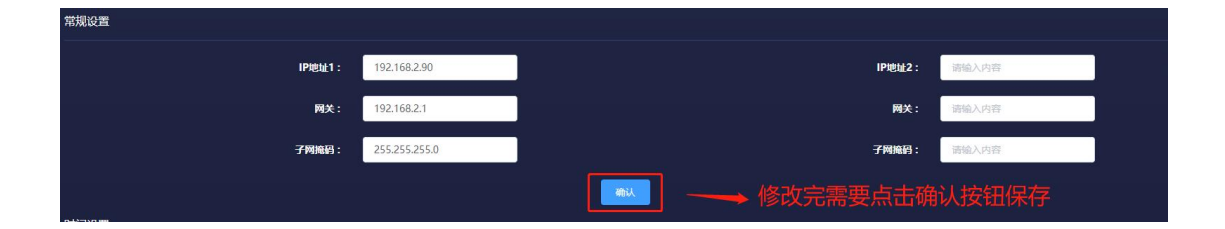

### 注意:必须点击右侧的确认按钮才会生效

第三步:登录平台添加设备

### 二.添加摄像头

点击设备管理-新增设备

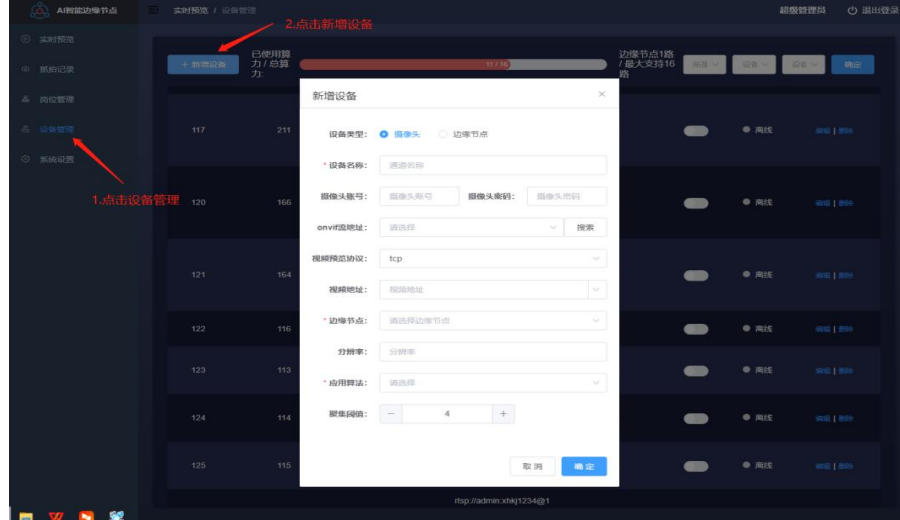

### 1. 设备类型

分为摄像头和边缘节点,默认选摄像头

### 2. 设备名称

任意名称,示例:卸油区

#### **3**.摄像头账号密码

按照格式填写摄像头的账号密码,如果从硬盘录像机拉通道流地 址时,则填写硬盘录像机的账号密码

#### **4**.**ONVIF** 协议

如果摄像头开了 ONVIF 协议可以在下拉框中选择摄像头的 ONVIF(下拉框中没有,可以用 ONVIF 工具搜),点击搜索,即可搜出 5 中的视频地址,不确定摄像头是否开启 ONVIF 协议,可以不填写此 框 いっこうしょう しゅうしょう しんしょう しんしゅう

#### **5**.视频预览协议

建议选 tcp, tcp 协议使用流量控制和拥塞控制, 传输可靠, 能 保证画面清晰流畅

#### **6**.视频地址

#### (1)从摄像头拉 rtsp 流

常见的摄像头品牌可以参考 薪火 ai 系统添加设备配置 文 档,下面以海康 rtsp 流地址为例

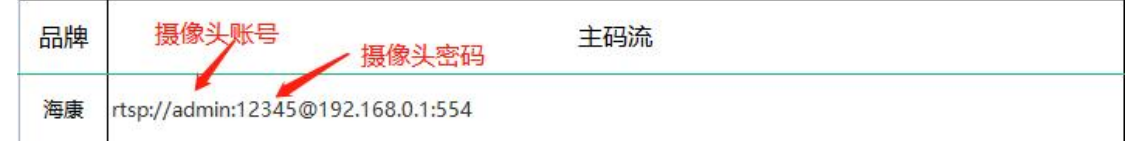

注意:摄像头账号和密码之间有": ",@不是密码, @后面为

摄像头 IP, 地址根据实际情况填写

#### (2)从硬盘录像机拉通道流地址

登录到硬盘录相机中,找到通道对应的摄像头地址,以海康 威视硬盘录像机为例,如果想取通道 D1,方式如下:

#### 通道主码流

rtsp://admin:hik12345@10.16.4.25:554/Streaming/Chann els/101

#### 通道子码流

rtsp://admin:hik12345@10.16.4.25:554/Streaming/Chann els/102

其他通道根据实际情况修改,如 D12, 地址最后主码流的参 数为 1201,子码流为 1202

注意:不同品牌的硬盘录像机通道流地址不同。

### **7**.边缘节点

选默认设备

### **8**.分辨率

填 1920\*1080

#### **9**.应用算法

#### (**1**)人体

人体算法下目前包含有(安全帽,反光衣,打电话,抽烟,离岗, 聚集,翻越围栏,禁区闯入)八种算法。所有的算法都需要画框才能 生效,例如安全帽,反光衣,打电话,抽烟,聚集,需要在画好人体 框之后,再画第二个算法的框,否则算法不生效。具体见下面图片和 注释;  $\hspace{0.5cm}$ 

人体算法能够精准抓拍到人体,并判断该人体是否进行如下操作。

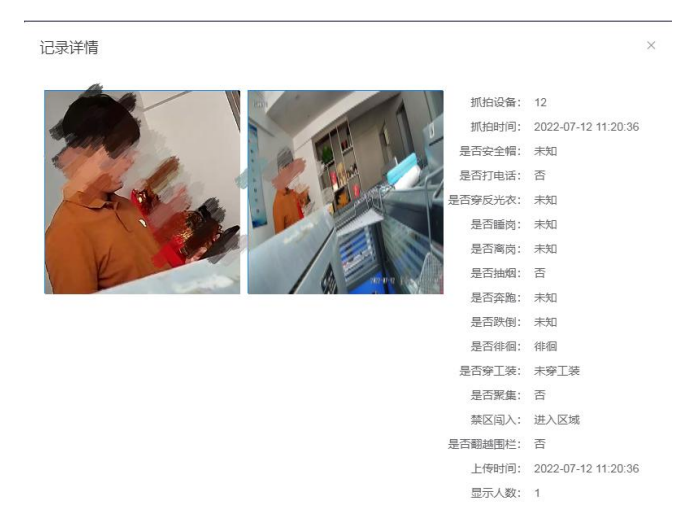

如下图选择人体算法后,再点击编辑,就可以看到算法区域(算 法区域是新增完设备后再次点击编辑才会出现的画框设置)。 人体 算法下目前包含有(安全帽,反光衣,打电话,抽烟,离岗,聚集, 翻越围栏,禁区闯入)八种算法。如下图

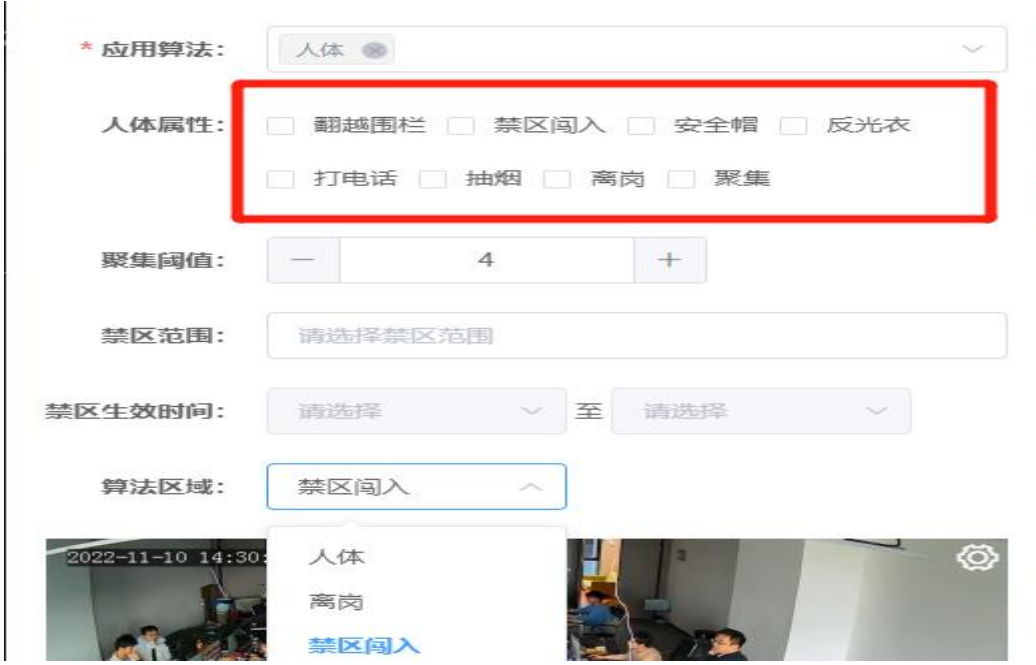

注:所有的算法都需要画框才能生效,其画框方式如下图。

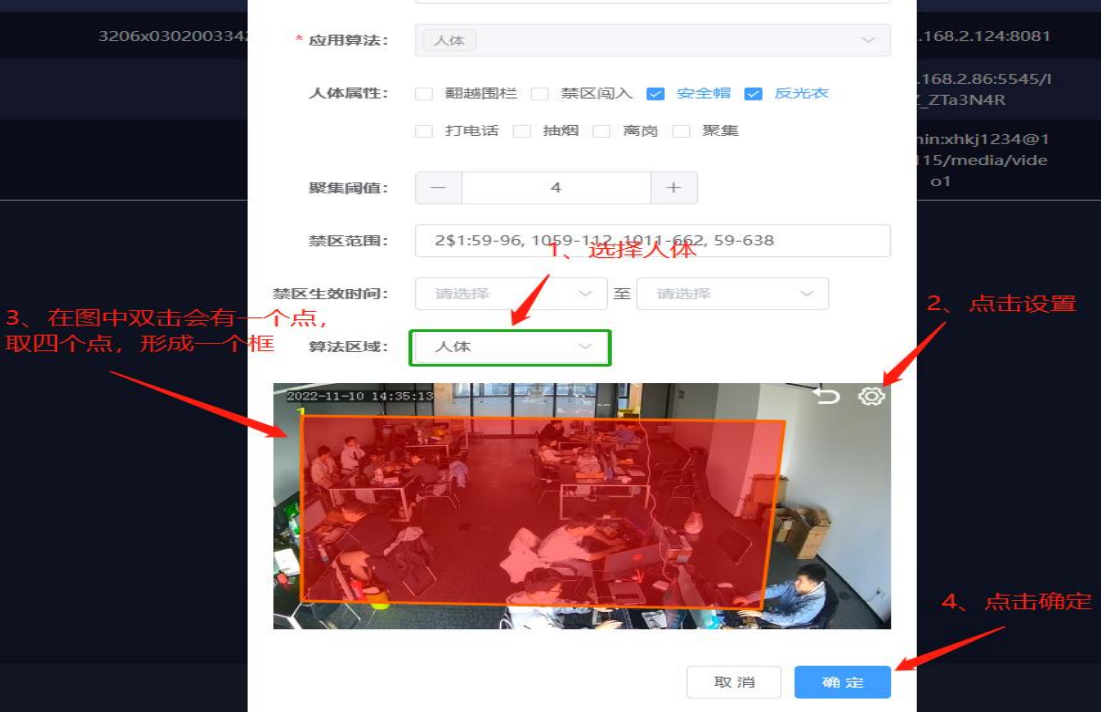

注意:如果,第一次添加摄像头之后,点击右上角设置,无法双 击画框,请刷新一下页面,即可画框。

画框示例:

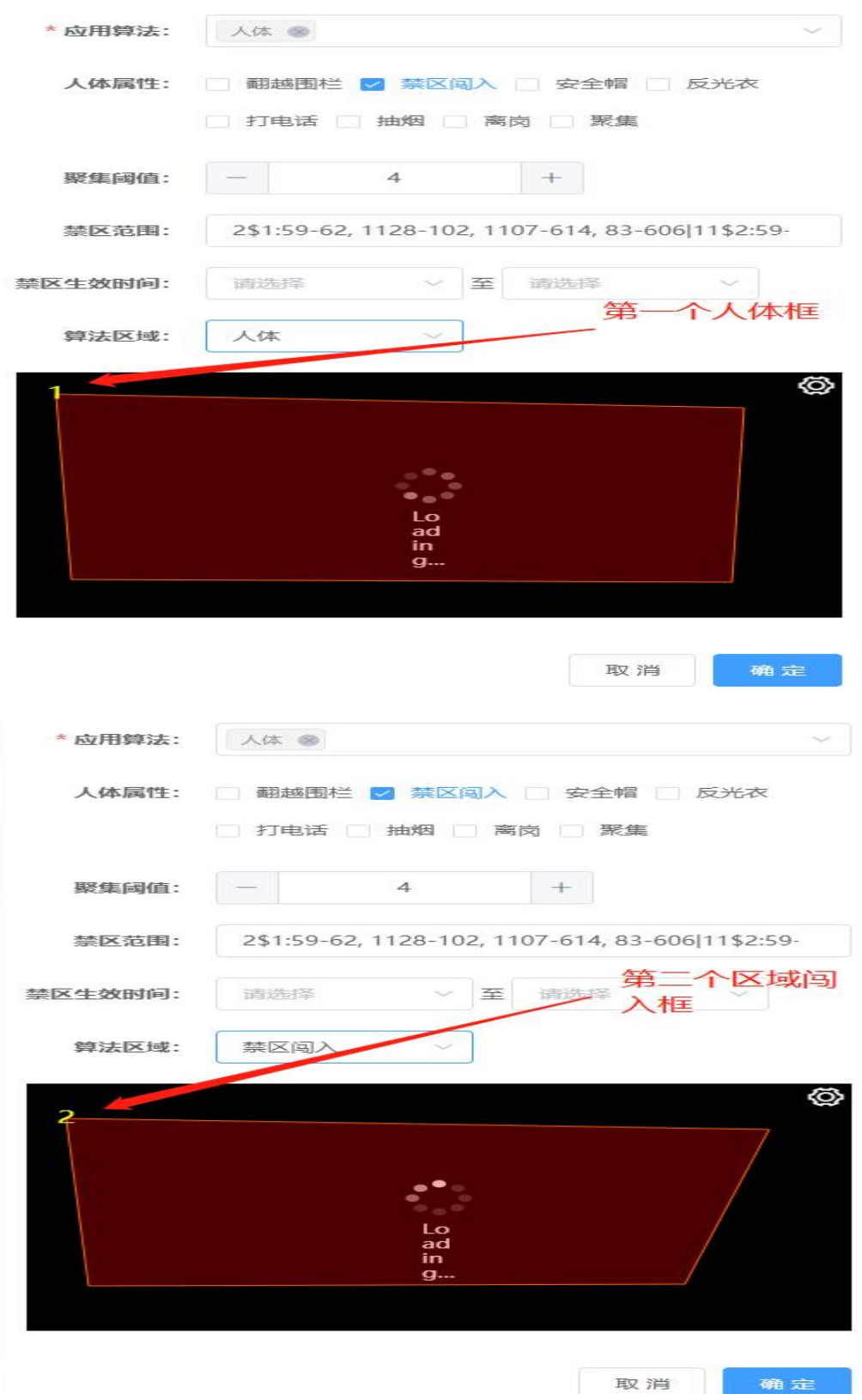

## (**2**)烟火

烟火算法也是需要画区域框的,画框区域出现有烟或者有火 时,系统会抓拍出来,并在实时预览中发出报警。

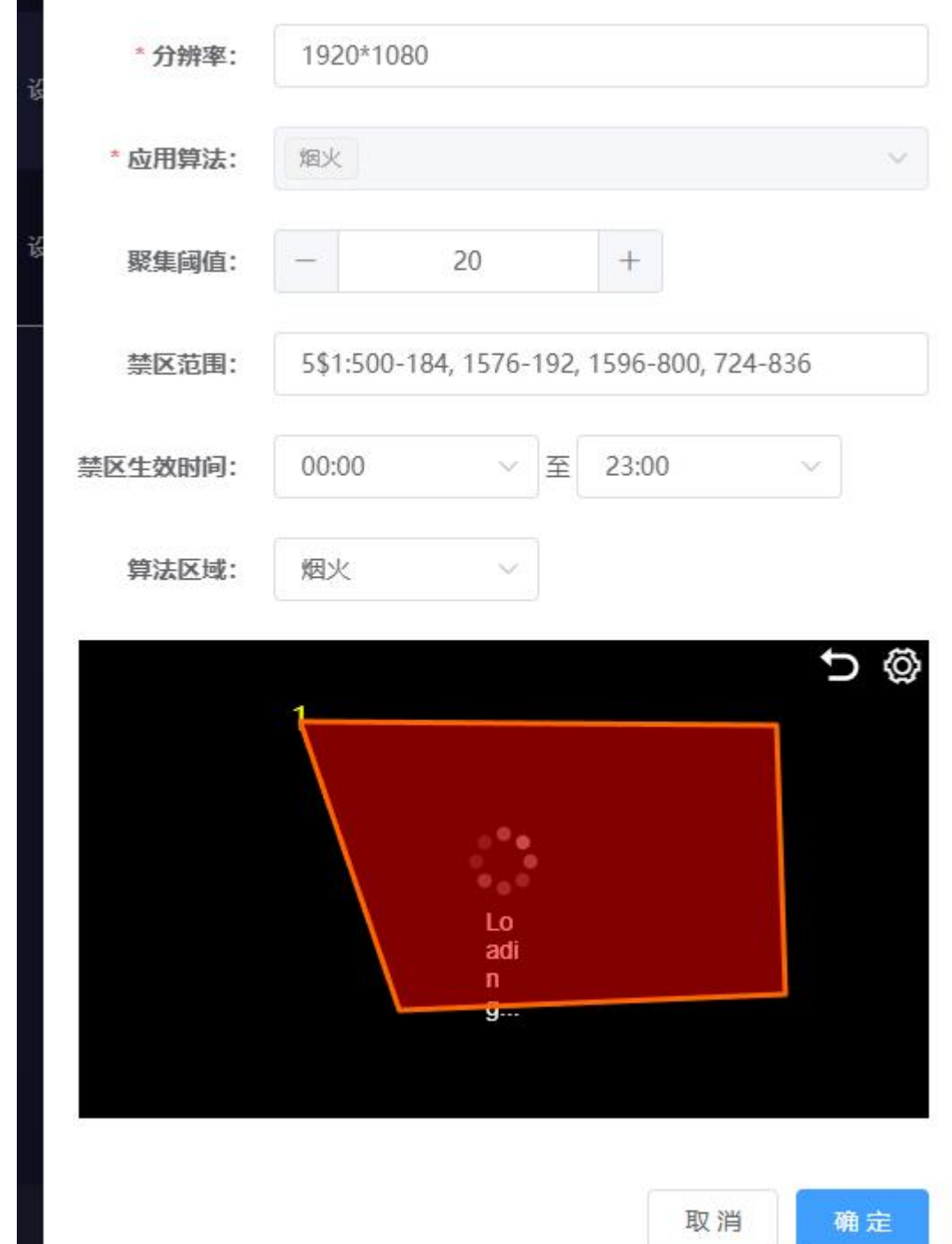

\* 应用算法: 静电 8 灭火器 8 油罐车检测 8  $\,$  +  $\,$ 聚集國債 1.三者一起选 请选择禁区范围 禁区范围: 禁区生效时间:  $00:00$ 至 23:00 2.静电和灭火器都需要 算法区域: 静电 画框 静电 灭火器 油罐车 取消 确定

注意:静电算法需要和灭火器、油罐车一起选择。

## (**4**)灭火器

灭火器的算法是在框出的禁区范围内,检测有没有灭火器。 当禁区内没有灭火器时,系统会每 5 秒一次发出告警。

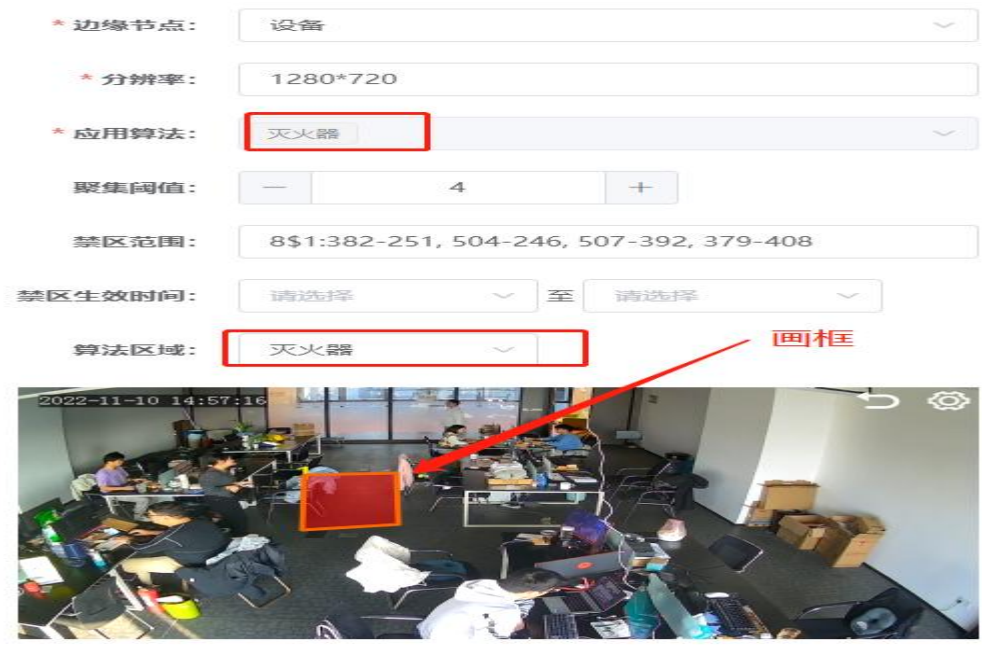

取消

确定

## (**5**)离岗

离岗的算法是在画出的框中,当岗位的人离开 30 秒(可设置) 后还未回到岗位上,系统就判定离岗,并发送抓拍报警。离岗需 要关联岗位管理,如下图中所示。

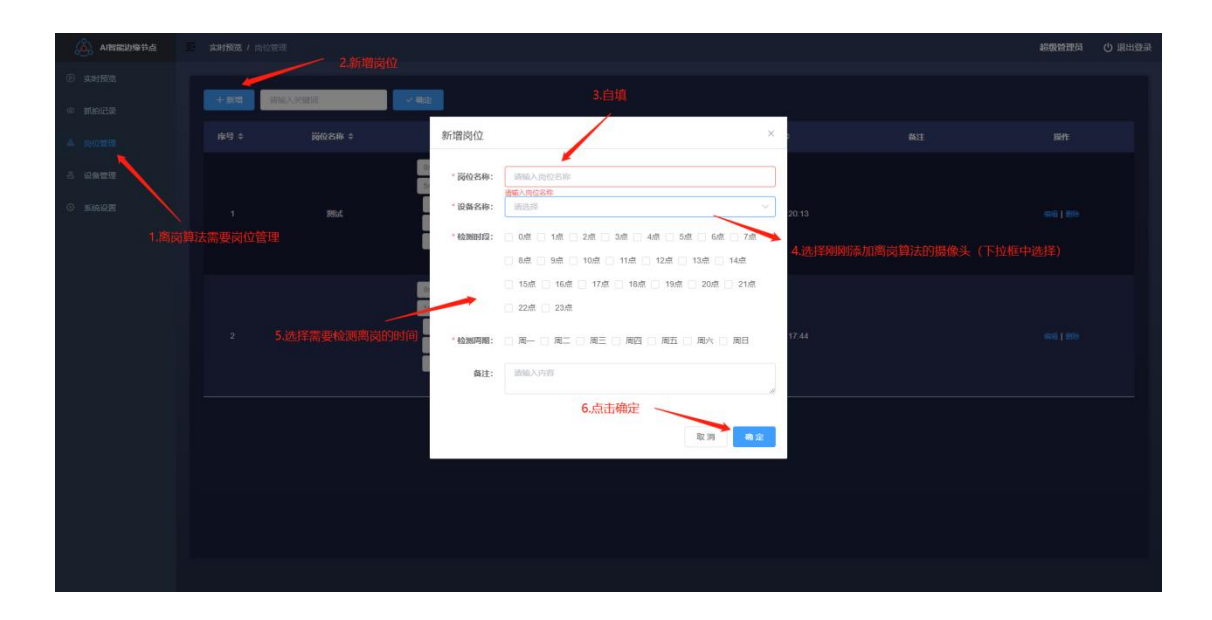

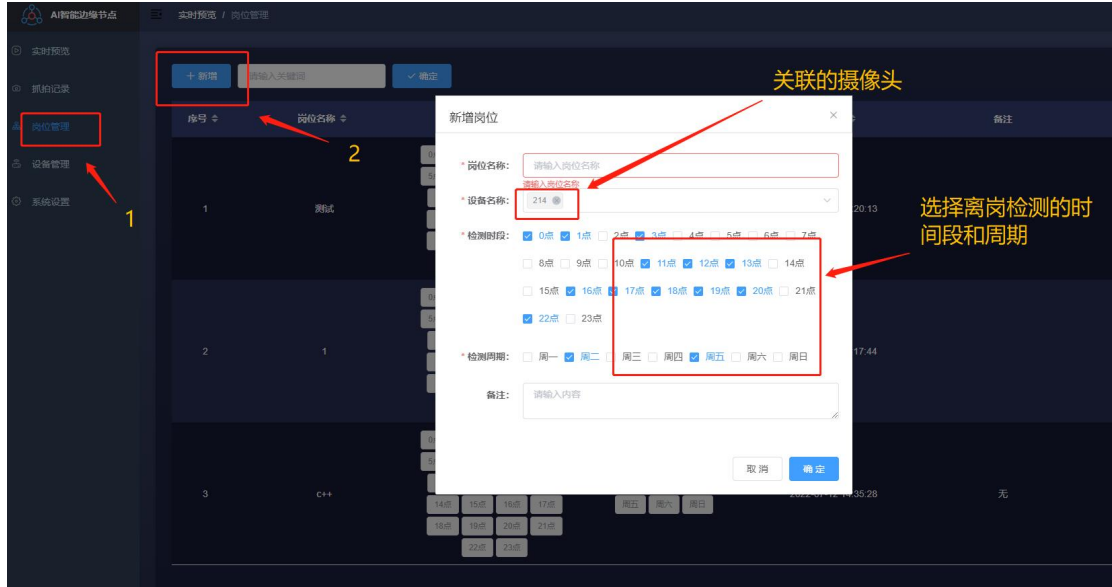

另外离岗的时间可以在系统设置中的时间设置里可以更改。默认 是 30 秒。

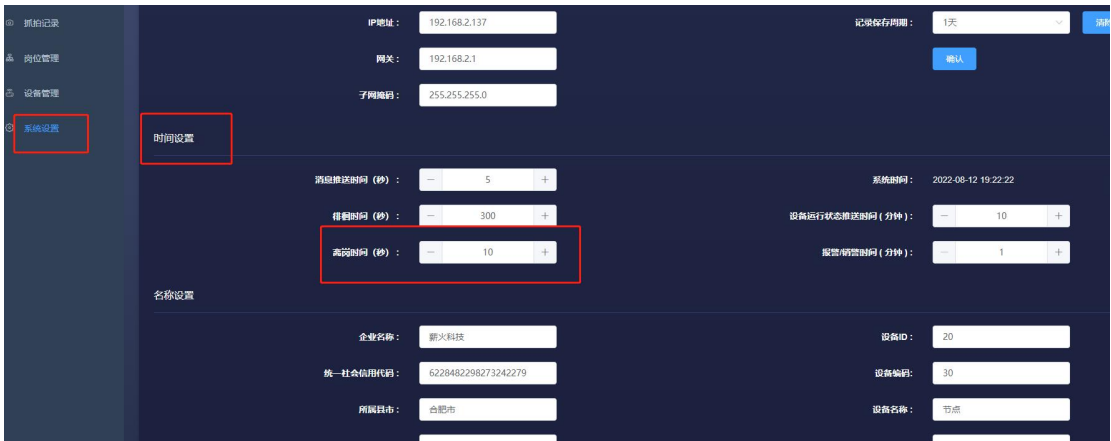

### (**6**)聚集

就是选择人体算法后,画过人体框之后,在选择聚集算法,设置 聚集阈值的大小可以判断人员是否聚集,图中聚集阈值设置为4,代 表摄像头中出现 4 个即以上的人时,在人体算法检测中,系统会有人 员聚集的报警

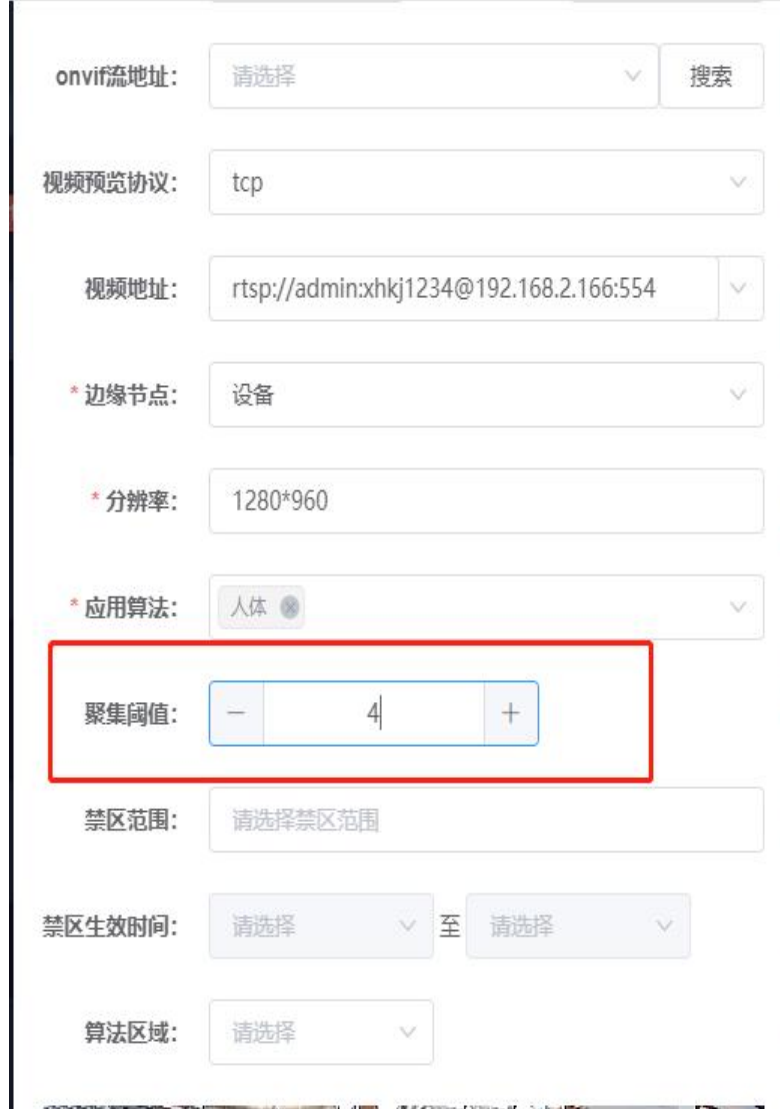

## (**7**)电动车算法

电动车算法当有电动车出现在所画的框内,会告警抓拍图片

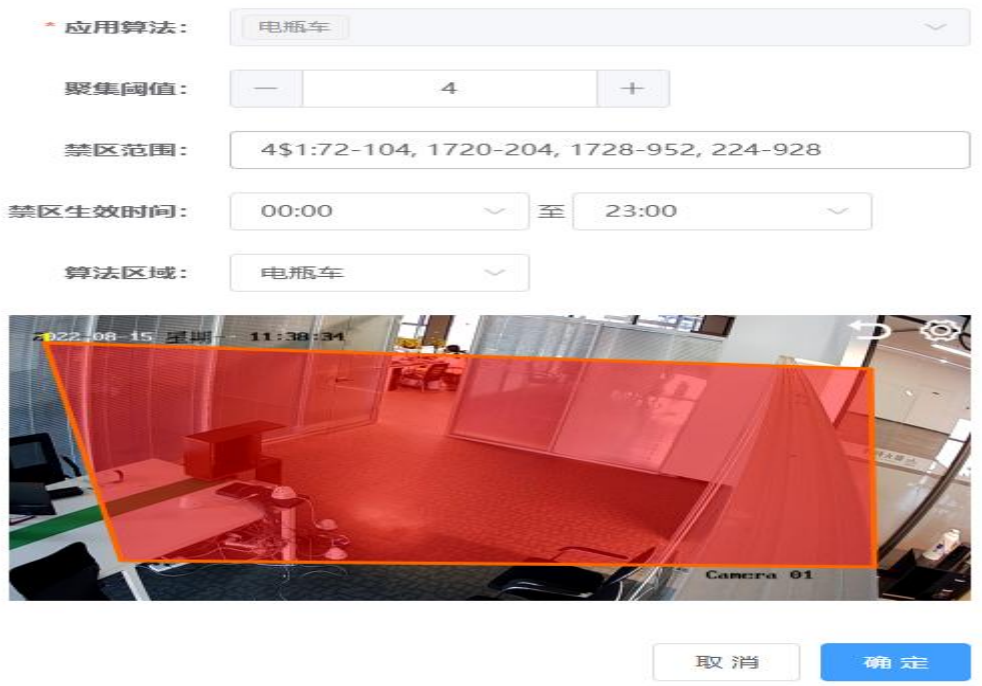

## (**8**)油罐车

油罐车算法就是当有油罐车出现在所画的区域框内,就会告警 抓拍图片

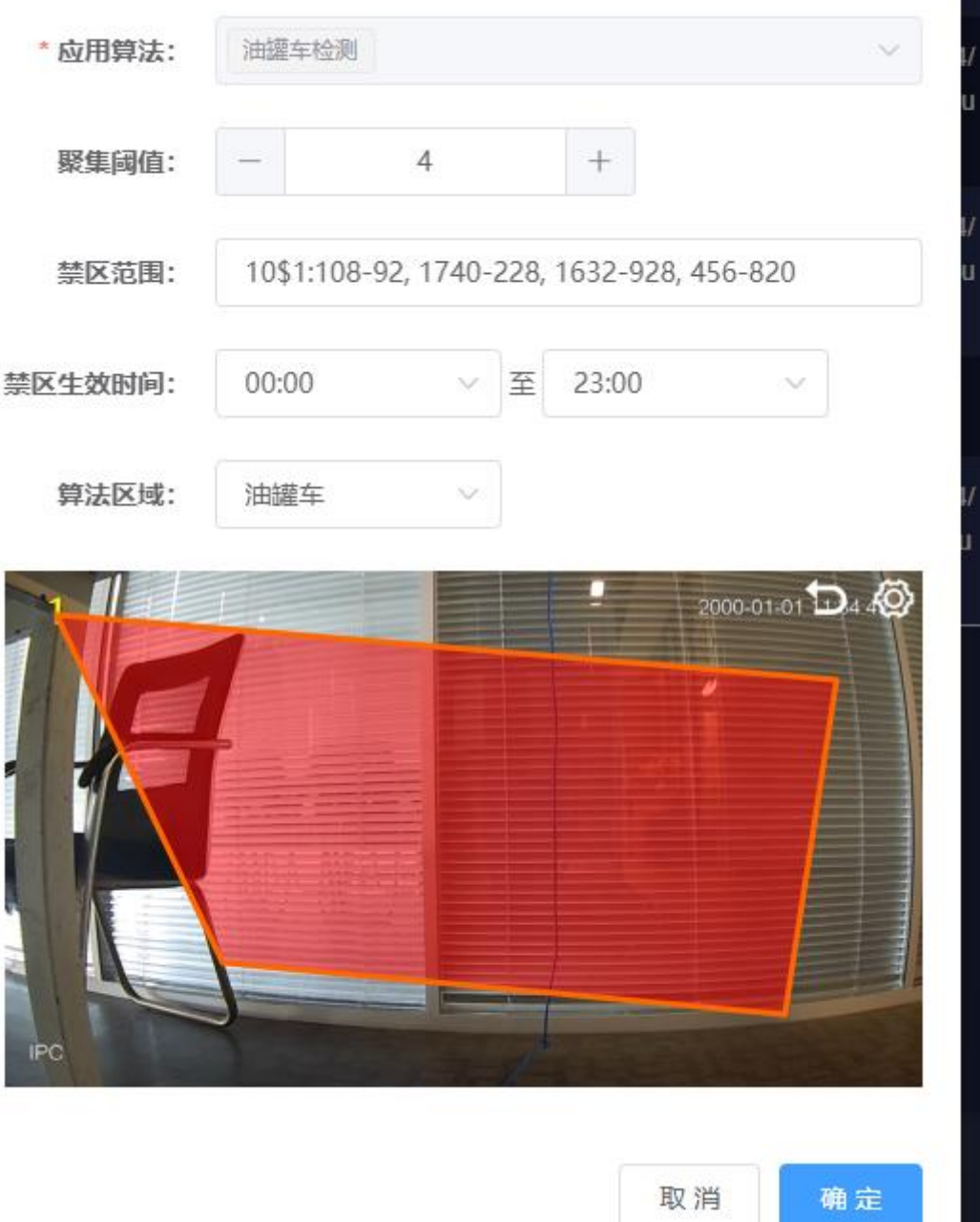

### (**9**)车辆

车辆算法,选择车辆算法后,并画框,在下图中,有一个违停时 间阈值(可以自行设置),默认是 4 秒,当框内有车辆经过,并且车 牌清晰可见,会检测到车牌,如果车牌,一直在框内超过4秒,会报 车辆违停告警。如下图

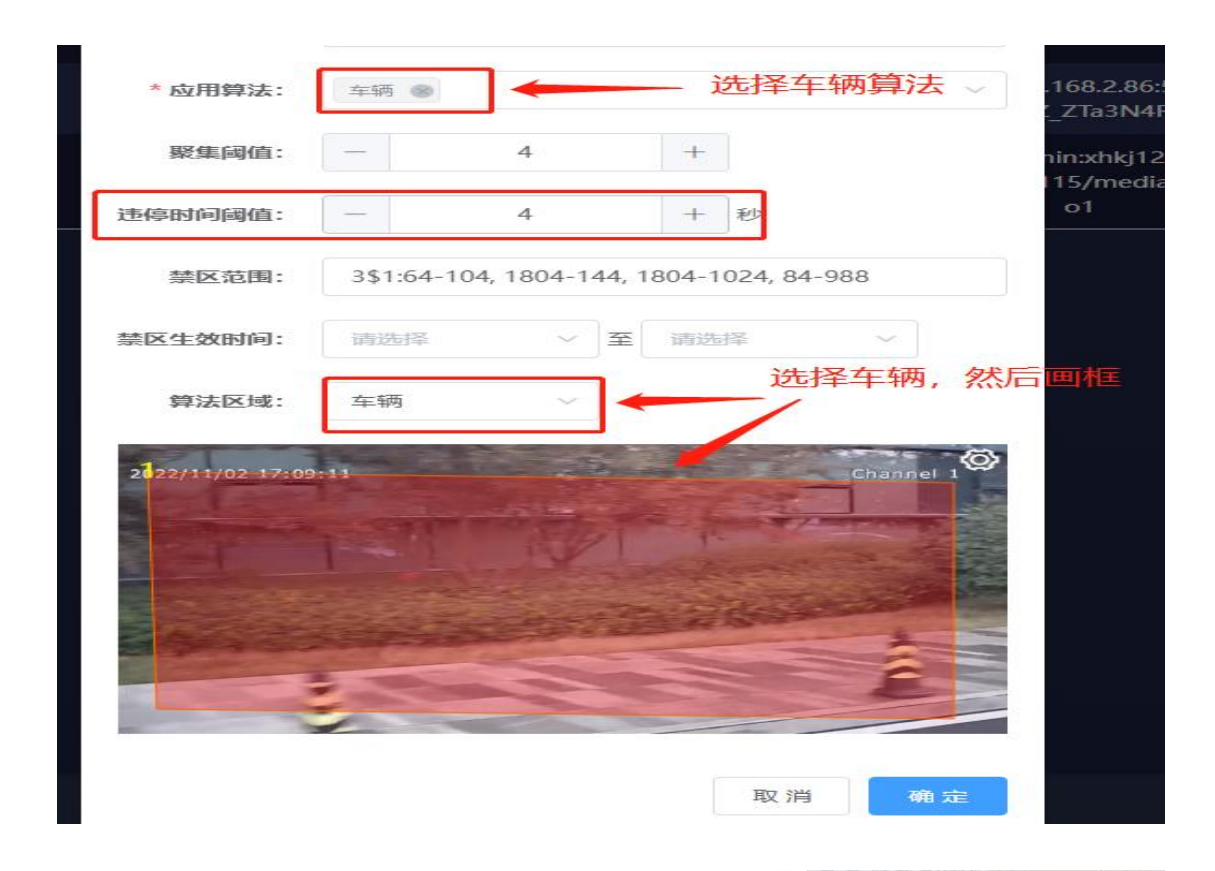

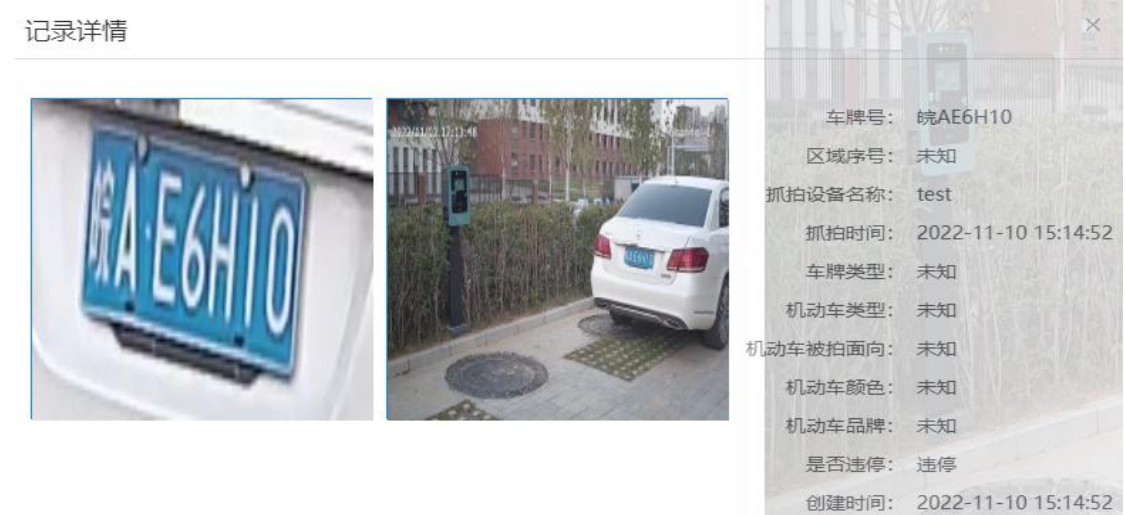

## (**10**)人脸

人脸算法,不属于人体算法,就是选择人脸算法后,不用画框, 默认是全图识别,人脸算法中包含黑白名单、陌生人以及是否戴口罩 算法解析,分析图片会存到抓拍记录中。

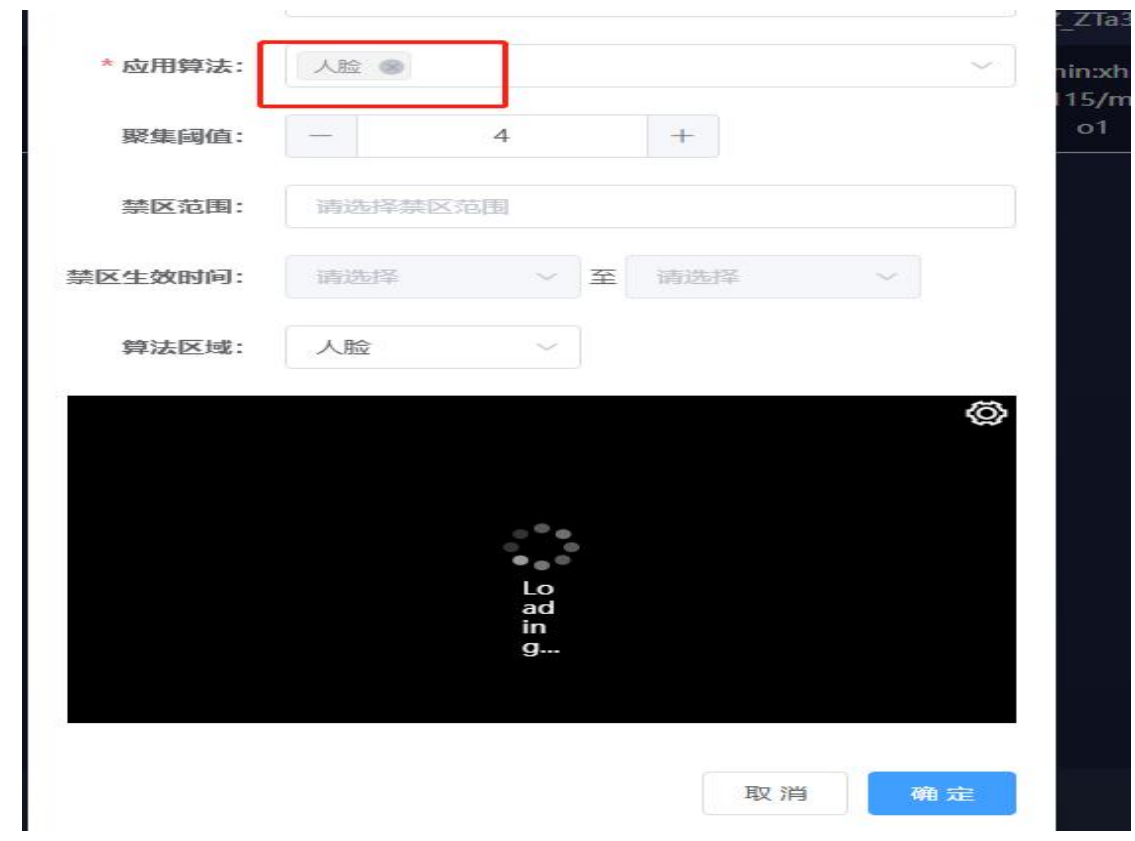

人脸算法配合页面上人脸库管理模块使用,人脸库有两种类型, 分别为黑名单和白名单,可以自己新增或删除。

| இ<br>Al智能边缘节点            | 实时预览 / 人脸库管理   |     |              |                     |     | → 退出登录<br>超聚管理员 |
|--------------------------|----------------|-----|--------------|---------------------|-----|-----------------|
| <b><sup>6</sup></b> 实时预览 |                |     |              |                     |     |                 |
| ◎ 抓拍记录                   | 请输入关键词<br>十新增  | 通路  | √ 難          |                     |     |                 |
| ◎ 人脸库管理                  | 房号↓            | 解≑  | 戳量≑          | 创建时间 ≑              | 粴   | 臘               |
| ▲ 岗位管理                   | $\mathbf{1}$   | 黑名单 | $\mathbf{1}$ | 2022-11-10 15:44:28 | 黑名单 | ■ <sup>糊酸</sup> |
| ☆ 设备管理                   | $\overline{2}$ | 白名单 | $\mathbf{1}$ | 2022-11-10 15:44:36 | 白名单 |                 |
| ◎ 系統设置                   |                |     |              |                     |     |                 |
|                          |                |     |              |                     |     |                 |
|                          |                |     |              |                     |     |                 |
|                          |                |     |              |                     |     |                 |
|                          |                |     |              |                     |     |                 |
|                          |                |     |              |                     |     |                 |

点击管理之后,可以在点击单张导入人脸图片,然后点击保存,

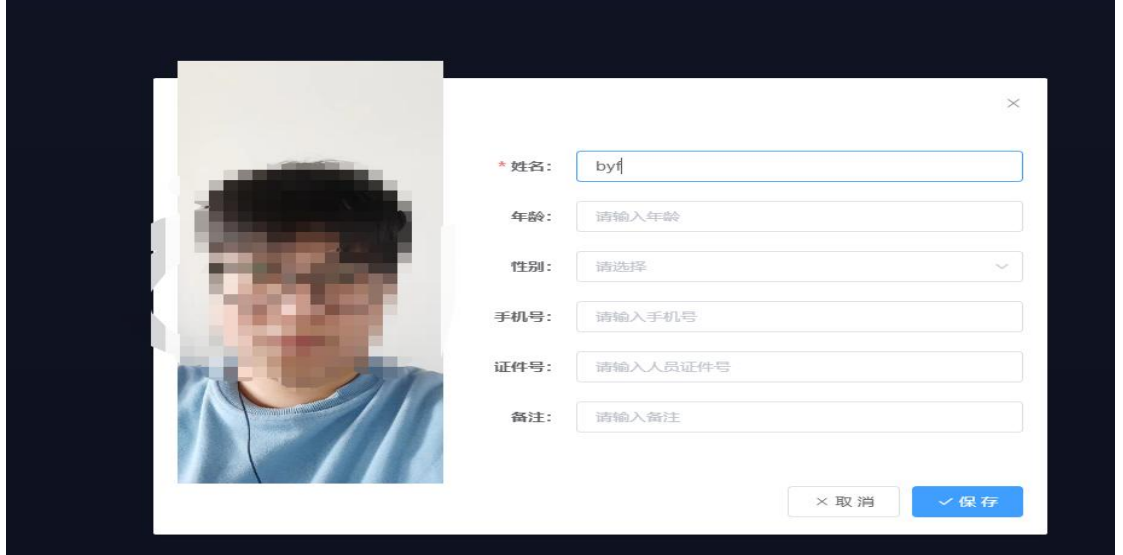

然后可以选中图片,在点击批量下发。(白名单和黑名单操作一

样)

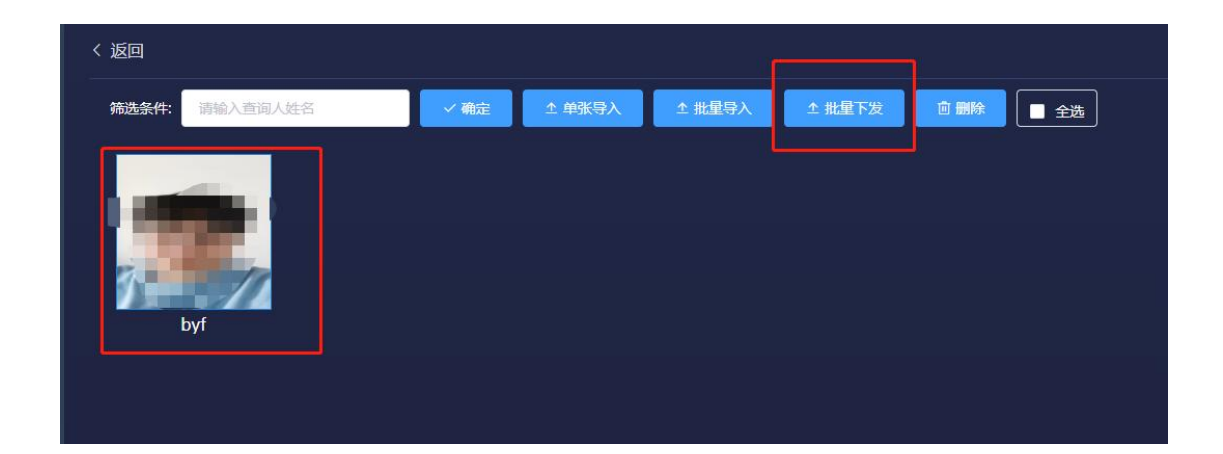

当画面中出现人脸的时候,如果人脸在黑名单中,会被打上黑名 单的标签,在白名单中,会被打上白名单的标签。既不在白名单,也 不在黑名单,会打上陌生人的标签,是否佩戴口罩也会显示出来。如 下图

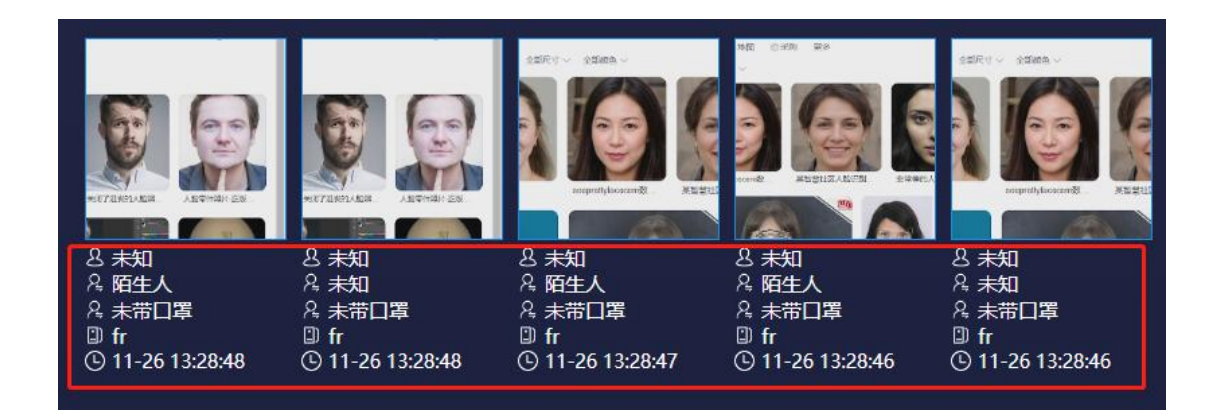

### (**11**)摄像头遮挡

摄像头遮挡算法,此算法需要单独画框,当画框区域内画面出 现遮掩时会发出告警。

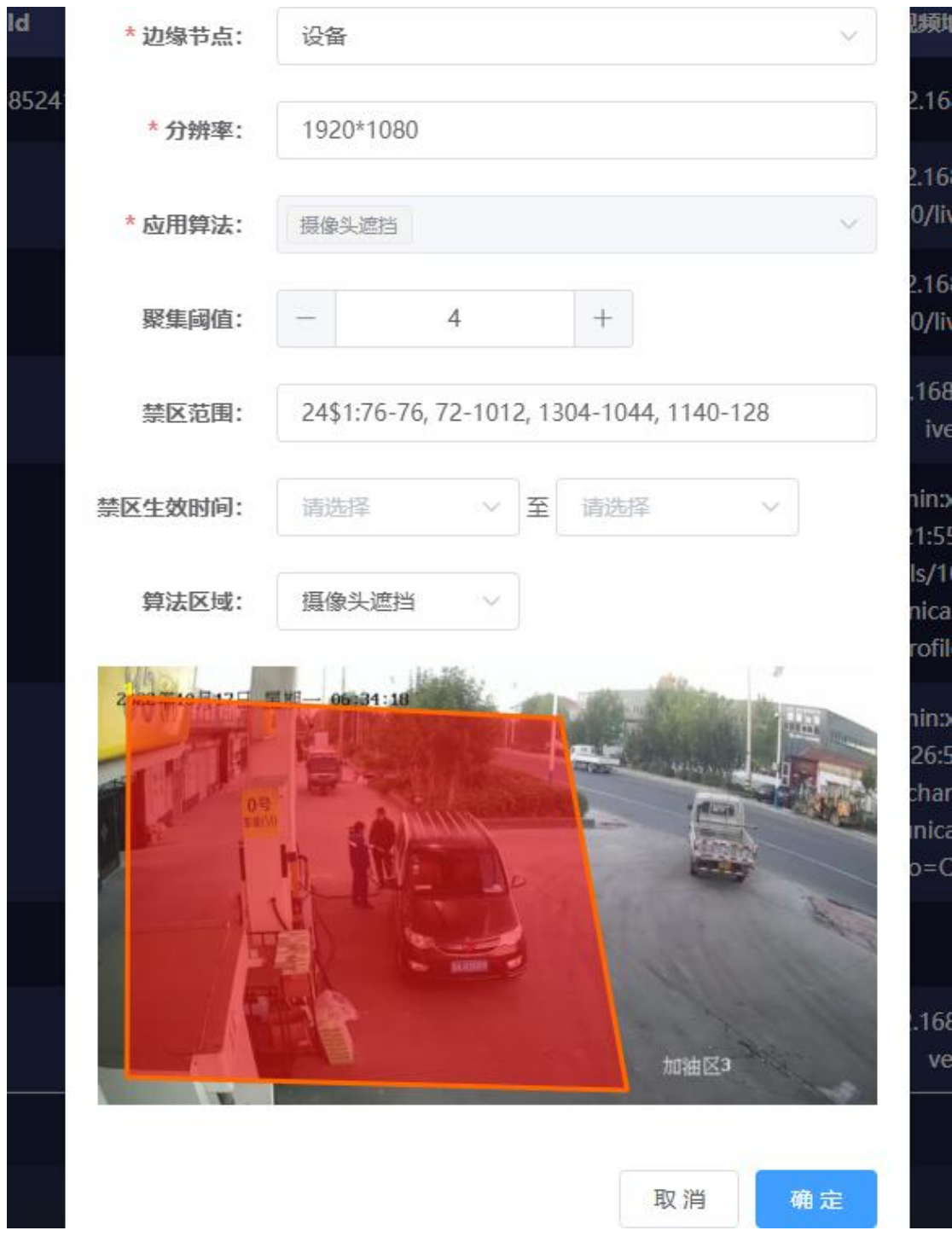

## (**12**)非油罐车违停

非油罐车违停算法,此算法需要画框,画框区域内只允许油罐 车停靠,其他车禁止停车。

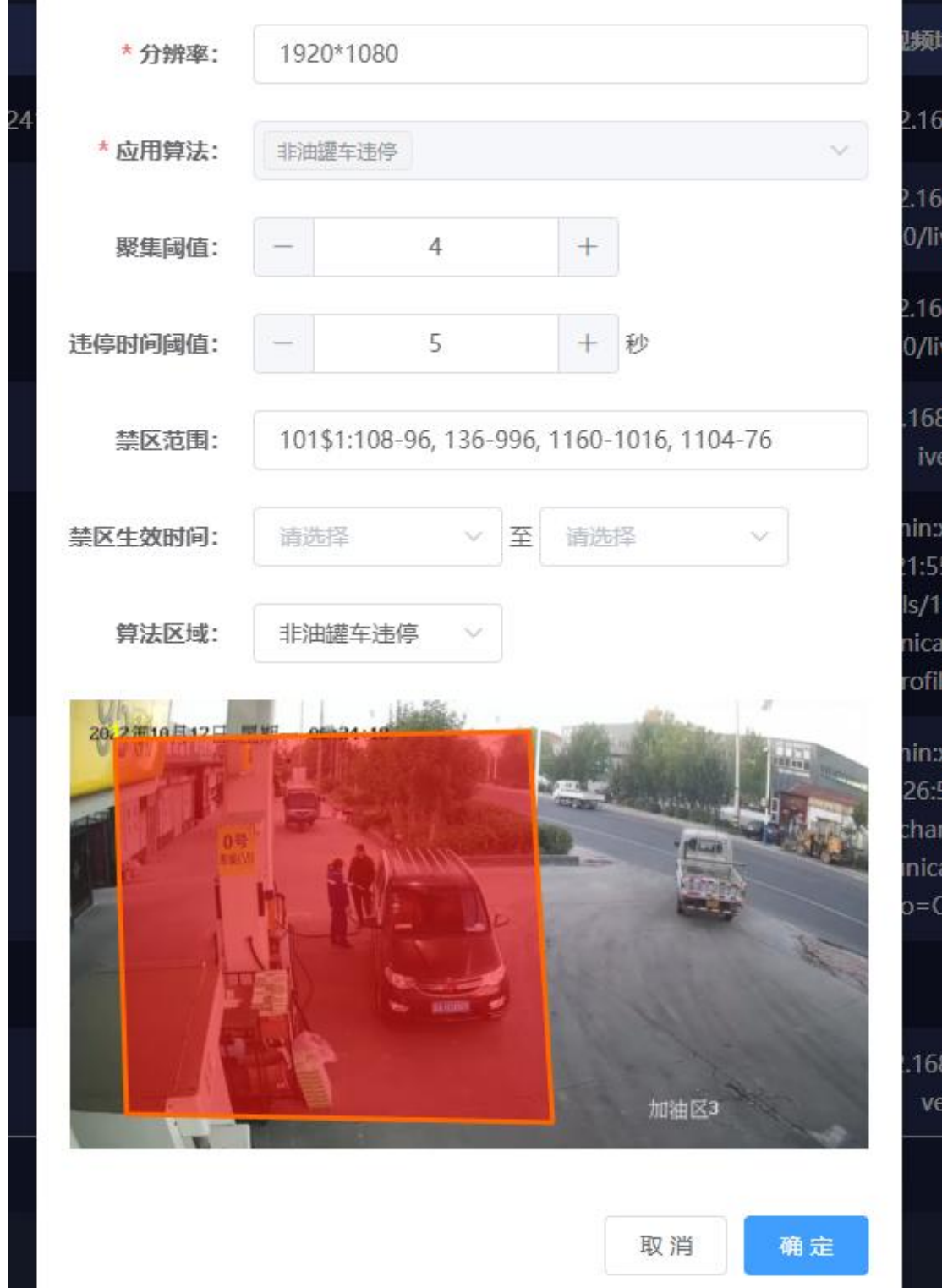

### 三.参考帮助

## **1**.主页面中无实时预览

步骤一、如果预览中没画面,可以先看看摄像头参数是否满足下 面要求

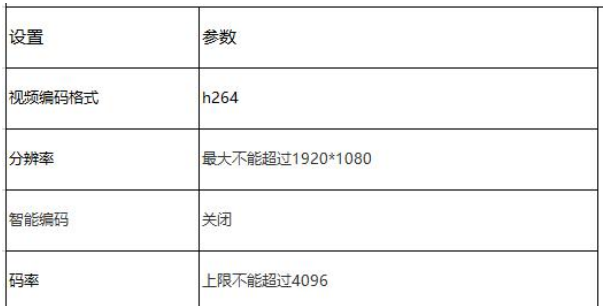

步骤二、如果摄像头接入了硬盘录像机请在硬盘录像机上修改摄 像头参数,否则摄像头参数会自动被录像机参数覆盖

### 2. 无告警推送

如修改了盒子 ip 或重启服务后,需要先关闭页面,在浏览器中 按 ctrl+shift+del 清除缓存,再登录

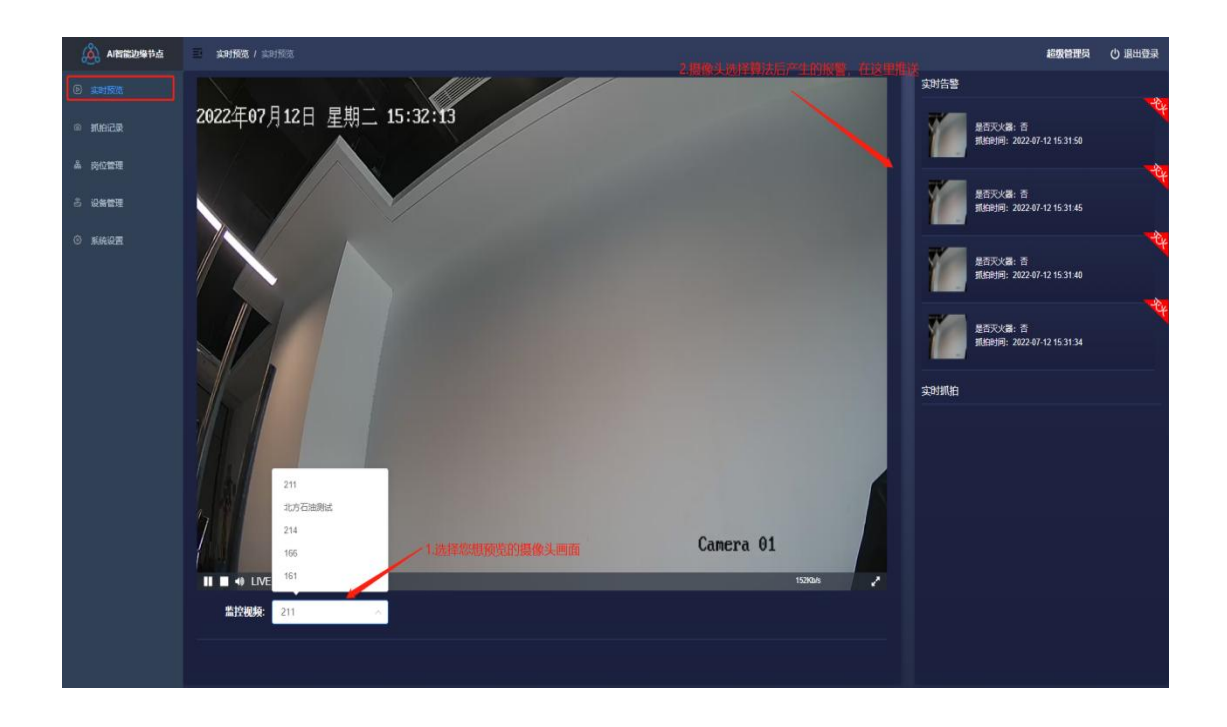

### **3**.语音播报

如果要打开语音播报抓拍告警,可以浏览器中输入盒子地址,然 后在系统设置里面,把语音播报状态按钮打开,然后点击确定,即可 听到播报声。

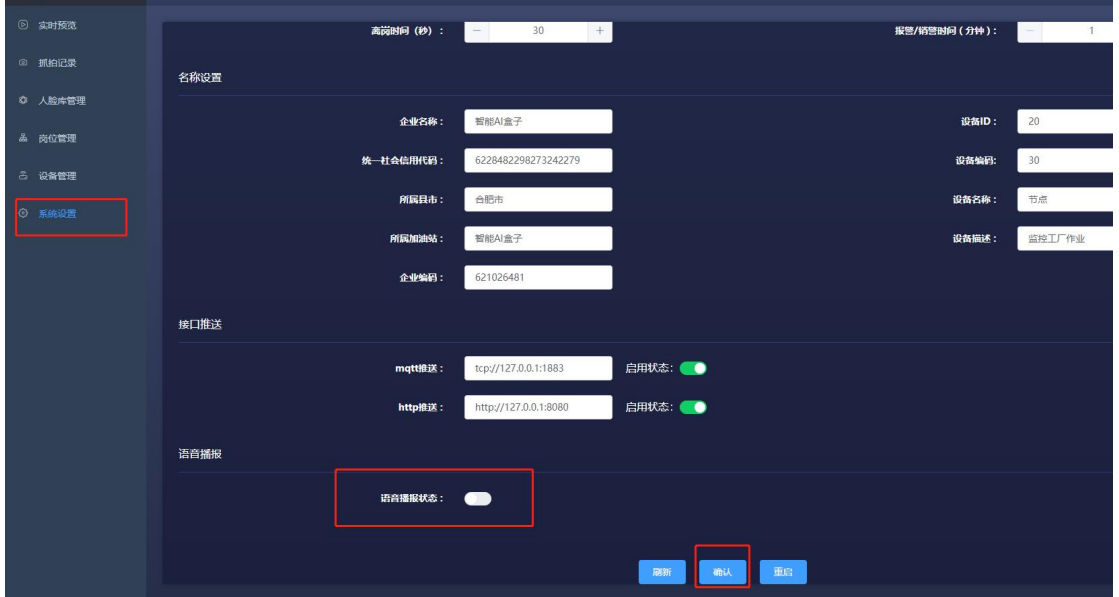